# TRAFFIC LOGIX® SAFEPACE® PRO QUICK START GUIDE

**Traffic Logix® Radar Sign Management Software**

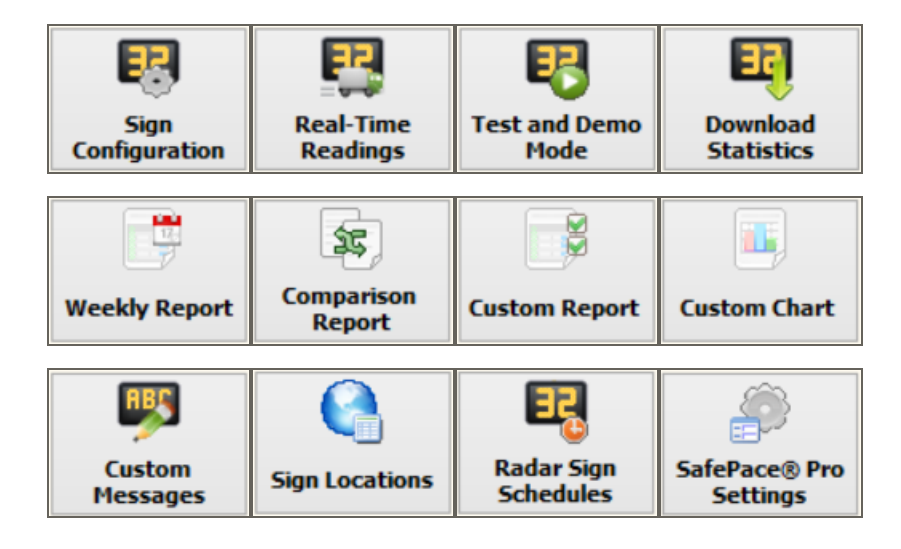

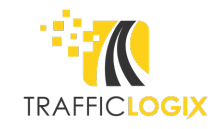

#### **SafePace® Pro Quick Start Guide**

Copyright © 2015-2017 Traffic Logix Corporation. All rights reserved.

This manual may not be copied in whole or in part, nor transferred to any other media or language, without the express written consent of Traffic Logix Corporation.

This document is supplied as a guide for the SafePace Pro Software product. Reasonable care has been taken in preparing the information it contains. However, it is possible that this document contains omissions, technical inaccuracies, or typographical errors. Product specifications are subject to change without notice and should not be considered commitments by Traffic Logix Corporation. Traffic Logix Corporation does not accept responsibility of any kind for customers' losses due to the use of this document.

#### **Trademarks**

Traffic Logix® and SafePace® are registered trademarks of Logix ITS Inc. All other product and company names are trademarks or registered trademarks of their respective owners.

This document may contain confidential and proprietary information of Traffic Logix Corporation and/or other third parties which is protected by copyright, trade secret and trademark law and may not be provided or otherwise made available without prior written authorization.

Document created: 11:26 AM on Wednesday, November 29, 2017

Document version: 1.9

Traffic Logix Corporation 3 Harriet Lane Spring Valley, NY USA 10977

Tel: 1 (866) 915-6449 Fax: 1 (844) 405-6449 Web: www.trafficlogix.com Email: info@trafficlogix.com

# TABLE OF CONTENTS

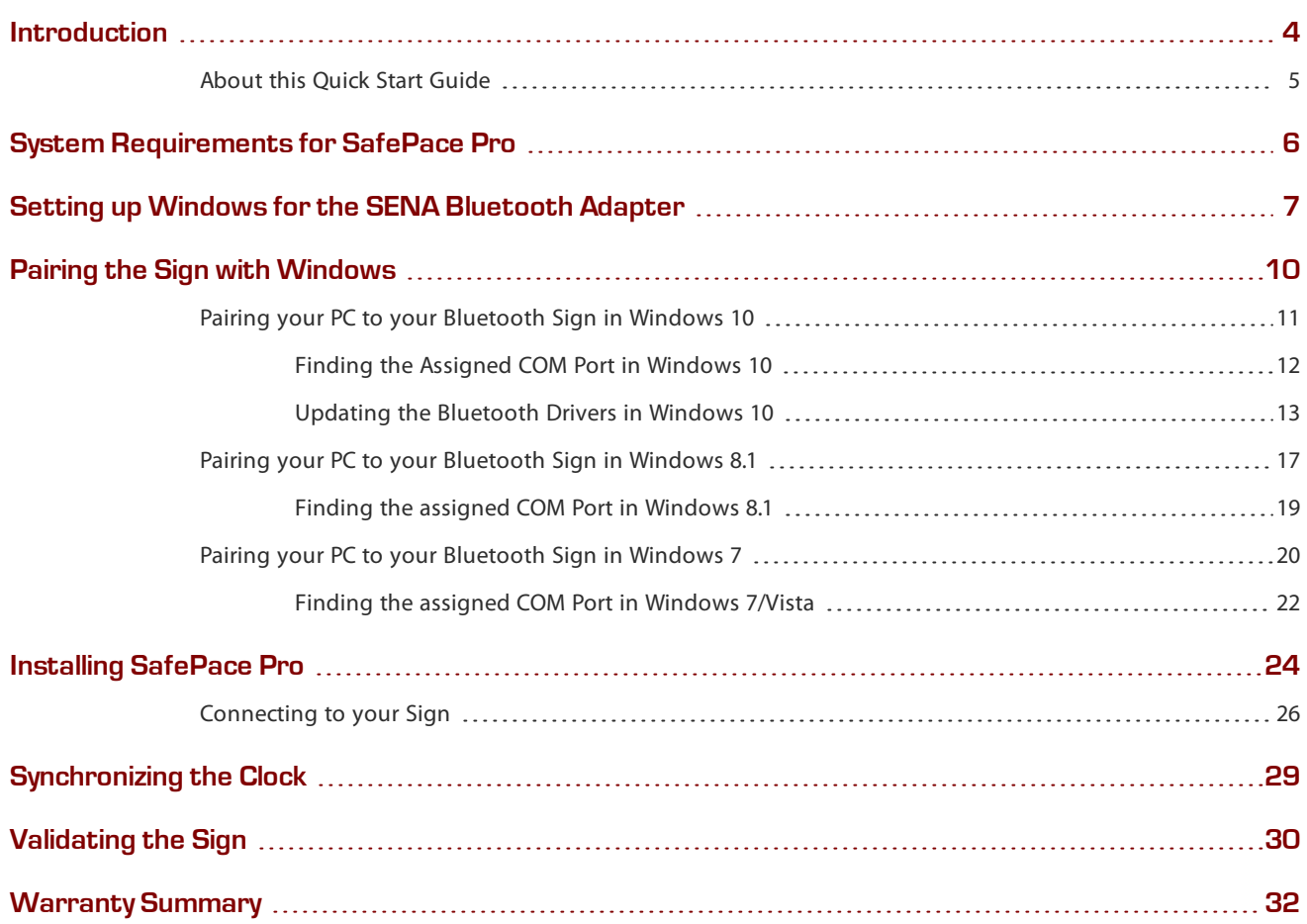

### <span id="page-3-0"></span>**INTRODUCTION**

The SafePace Pro software application by Traffic Logix® is intended for use with Traffic Logix [Corporation](http://trafficlogix.com/productsservices/signsoverview) radar [speed](http://trafficlogix.com/productsservices/signsoverview) signs. It is designed to help you manage your radar speed sign and, if the option is purchased, download and analyze collected traffic data, as well as generate and print statistical reports. By default, SafePace Pro also includes the Bluetooth Manager and Custom Messages Editor utilities, which you can use separately.

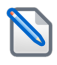

**NOTE:** SafePace Pro is not compatible, and cannot be used, with certain legacy SafePace 100 signs. If you have one of these signs you will have been provided with the SafePace 100 Management software, which you can use to manage your sign.

### <span id="page-4-0"></span>About this Quick Start Guide

This Quick Start Guide is meant for anyone who needs to set up SafePace Pro to work with a Traffic Logix radar sign (Bluetooth models) for the first time. It is intended to allow you to get up and running quickly with your radar sign and the SafePace Pro Software. It describes the basic configuration of the system including the following:

- **»** How to set up the Bluetooth adapter.
- **»** How to pair the sign in Windows.
- **»** How to install SafePace Pro.
- **»** How to connect to the sign with SafePace Pro.
- **»** How to validate that the sign works with SafePace Pro.

In addition, this guide presumes that you have already unpacked and assembled the sign as per the included installation instructions, and that the sign is currently powered on. Should you need more information on any of the features of SafePace Pro, you can refer to the *SafePace Pro User Guide*. You can find this guide on the included CD or on the Traffic Logix web site (www.trafficlogix.com).

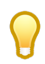

**TIP:** We recommend that you assemble your sign(s) in-house and that you follow the procedures in this guide to verify that the sign(s) and software operate well together before you install the sign(s) on location.

## <span id="page-5-0"></span>SYSTEM REQUIREMENTS FOR SAFEPACE PRO

Any PC on which you install the SafePace Pro software should meet the following system requirements:

- **» Operating System:** Microsoft Windows 7, Windows 8.1 or Windows 10
- **» Permissions:** Administrator rights to install software on your PC
- **» Screen Resolution:** 1024 × 600 pixels or higher
- **» Disk Space:** A minimum of 25 Megabytes of free disk space
- **» Communication Interface:** SENA UD100 Bluetooth Class 1 USB Adapter with Stub Antenna
- **» Device Drivers:** Windows Bluetooth Stack option

## <span id="page-6-0"></span>SETTING UP WINDOWS FOR THE SENA BLUETOOTH ADAPTER

Supplied with all signs configured for Bluetooth communication, is a Parani-UD100-G03 SENA Bluetooth Class 1 USB Adapter with Stub Antenna, otherwise referred to as the SENA Bluetooth adapter or dongle.

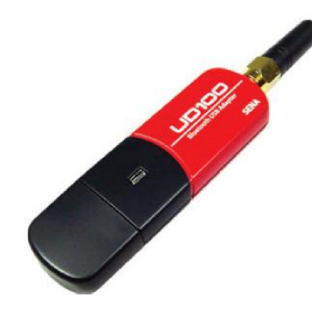

*Figure 1: SENA Bluetooth Adapter/Dongle*

**NOTE:** We strongly recommend that you use the supplied SENA Bluetooth adapter. The integrated adapter that may have come pre-installed on your PC is typically a Class 2 model, which has less range than Class 1 models.

The following table compares the available Bluetooth power classes.

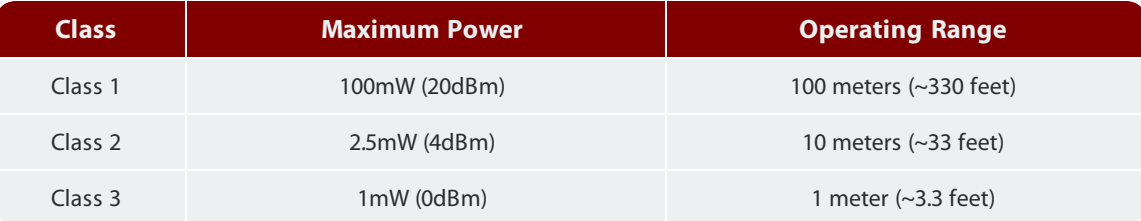

#### To set up Windows with the SENA Bluetooth adapter:

**1.** Plug the adapter into a USB port on your computer.

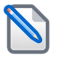

**NOTE:** You may require a USB OTG adapter (male micro USB to female USB) in order to use the SENA adapter with a tablet.

**2.** Open the Windows Device Manager.

As shown in the following image, when configured and installed by Windows, the SENA adapter should be represented as a Generic Bluetooth Radio or Generic Bluetooth Adapter in Windows Device Manager.

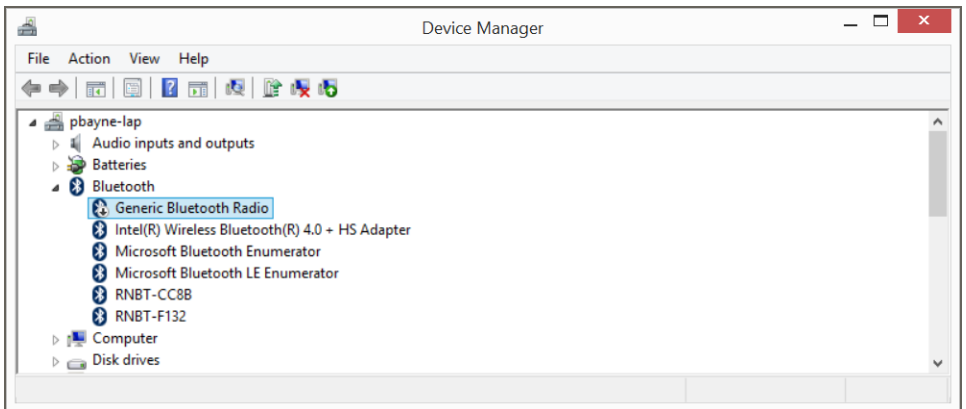

**3.** If the SENA adapter does not appear in the Windows Device Manager as shown in the preceding image, please contact our Technical Support Department for help in configuring your Bluetooth adapter. See *[Contacting](#page-31-1) Technical Support* on page 32.

#### **Disabling the Integrated Bluetooth Adapter**

Some integrated adapters may conflict with the SENA adapter, thus we recommend that you disable the integrated adapter *before* you plug in the SENA adapter to connect to your radar sign. You can always re-enable the integrated adapter, after removing the SENA adapter from the USB port, to resume regular Class 2 or Class 3 Bluetooth operation with your PC's integrated adapter.

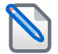

**NOTE:** The following procedures require you to have administrator rights on your computer. If you do not have administrator rights or are not comfortable doing these procedures yourself, please contact your IT department for assistance.

#### To disable the integrated Bluetooth adapter:

**1.** Start the **Windows Device Manager**.

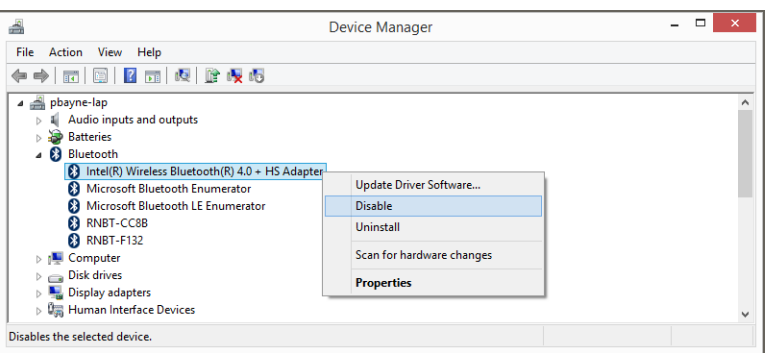

- **2.** In the Device Manager window navigate to, and expand the **Bluetooth** item.
- **3.** Right-click on the displayed Bluetooth adapter then choose **Disable** from the menu.
- **4.** When prompted, click **Yes** to confirm the disabling of the adapter.

#### To enable the integrated Bluetooth adapter:

**1.** In the Device Manager window navigate to, and expand the **Bluetooth** item.

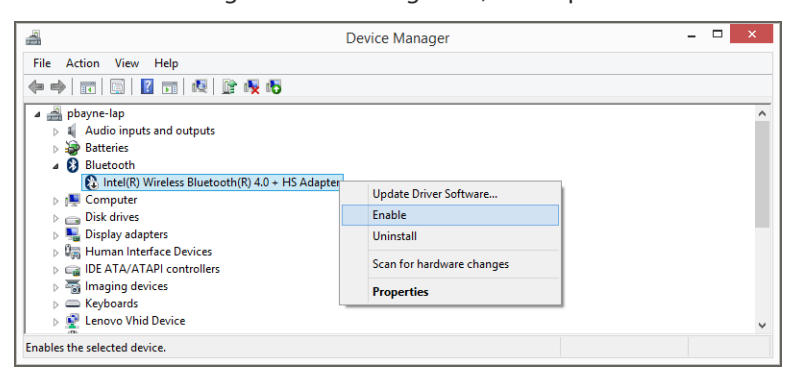

**2.** Right-click on the displayed Bluetooth adapter then choose **Enable** from the menu.

#### **Using Other Bluetooth Adapters**

If you want to use Bluetooth adapters and software other than those supplied and recommended for use with your sign, refer to the appropriate documentation supplied with them.

## <span id="page-9-0"></span>PAIRING THE SIGN WITH WINDOWS

Before you can connect to your sign it needs to be paired with your computer. This section describes how to pair your sign with Windows, via Bluetooth.

#### To pair your sign with Windows via Bluetooth:

- **»** Do one of the following:
	- **•** If you are using Windows 10, see *Pairing your PC to your [Bluetooth](#page-10-0) Sign in Windows 10* on the next page.
	- **•** If you are using Windows 8.1, see *Pairing your PC to your Bluetooth Sign in [Windows 8.1](#page-16-0)* on page 17.
	- **•** If you are using Windows 7, see *Pairing your PC to your Bluetooth Sign in [Windows 7](#page-19-0)* on page 20.

# <span id="page-10-0"></span>Pairing your PC to your Bluetooth Sign in Windows 10

Follow the steps below to pair and add your sign as a Bluetooth device using the Windows 10 Bluetooth Manager.

#### To pair your PC to your Bluetooth radar sign using Windows 10:

**1.** On the Windows taskbar click the **Start** button then click **Settings** .

The Settings panel is displayed.

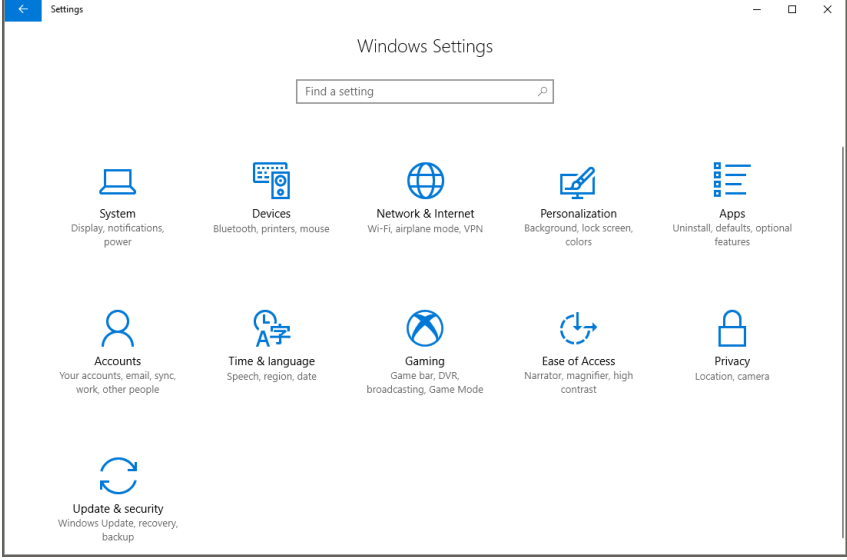

#### **2.** Click **Devices**.

The Devices panel is displayed.

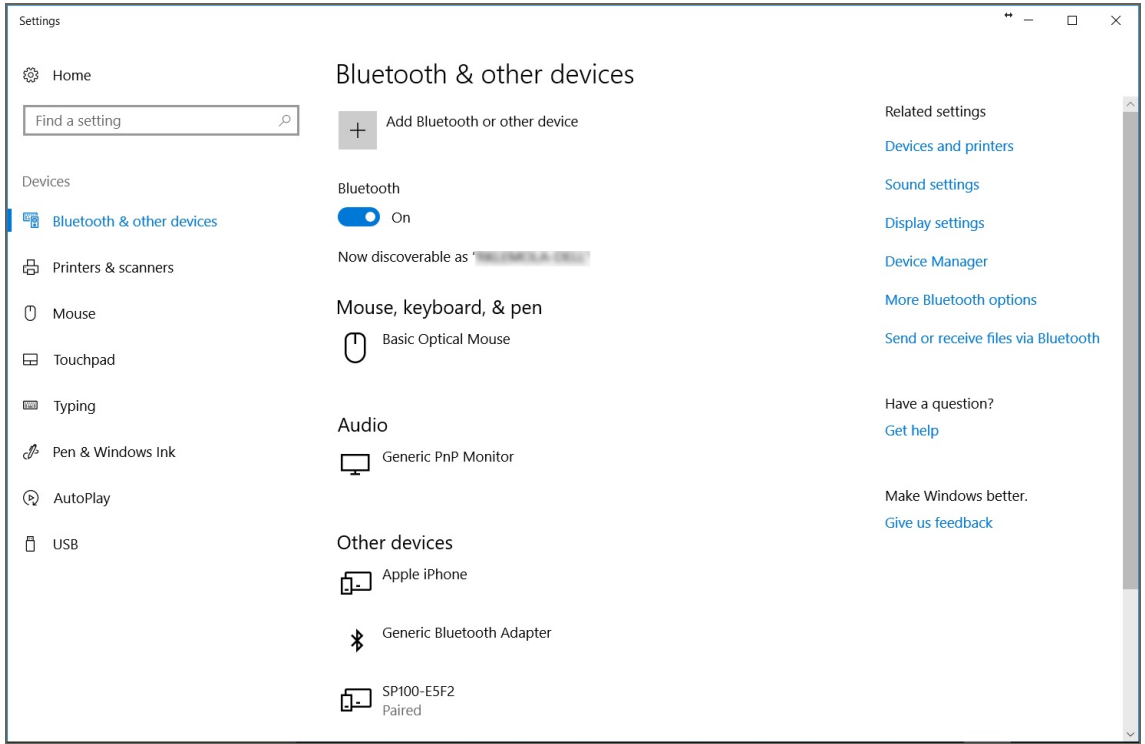

**3.** Select **Bluetooth & other devices**, then scroll through the Bluetooth devices listed on the right.

The device names typically reflect the type of sign (i.e. a SafePace 600 sign shows up as SP 600-xxxx). They will have a status of Ready to Pair.

- **4.** Select the sign device in the list, then click the **Pair** button.
- **5.** Do one of the following:
	- **•** If you are prompted to enter the passcodes, enter **1234**, then click **Yes**.
	- **•** If you are prompted to compare the passcodes, click **Yes**.

Windows starts to configure and install the device. Once installed, the device is connected and the device status changes to Connected, then Paired.

 $\sum$  SP100-E5F2

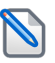

**NOTE:** After pairing your PC to your sign, you need to find out which COM port has been assigned to your sign. You will need to know this port number when initializing SafePace Pro to connect to and manage your sign.

### <span id="page-11-0"></span>Finding the Assigned COM Port in Windows 10

During the pairing process, Windows assigns a COM port to your sign. Use this COM port to configure SafePace Pro to connect to and manage your sign.

To find the COM port assigned to your sign in Windows 10:

**1.** Click the Bluetooth icon in the taskbar, then choose **Open Settings** from the context menu.

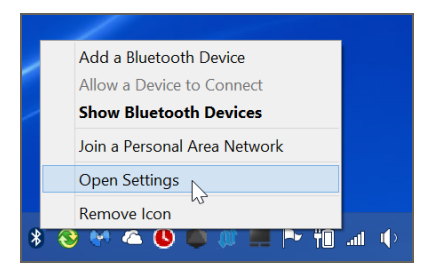

The Bluetooth Settings dialog box is displayed.

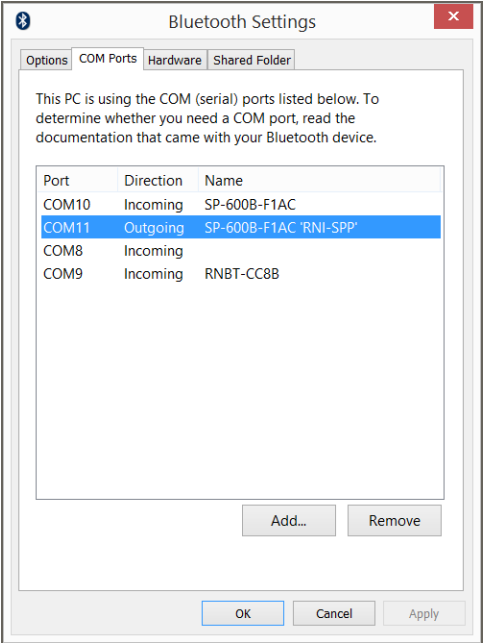

**2.** Select the **COM Ports** tab.

The COM ports tab lists the COM (serial) ports that Windows has configured for any connected Bluetooth devices. The COM port that you need to use in SafePace Pro is the port listed as Outgoing.

**3.** If your sign does not appear as a device in this list, repeat the Bluetooth pairing process.

### <span id="page-12-0"></span>Updating the Bluetooth Drivers in Windows 10

If you use Windows 10 and you are having difficulty connecting to your sign using Bluetooth, we recommend that you use the following procedure to update your Bluetooth device drivers. You need to update the following device drivers:

- **»** Generic Bluetooth Radio
- **»** Microsoft Bluetooth Enumerator

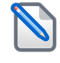

**NOTE:** The following procedure requires you to have administrator rights on your computer. If you do not have administrator rights or are not comfortable doing this procedure yourself, please contact your IT department for assistance.

To update the Bluetooth drivers in Windows 10:

**1.** Start the **Windows Device Manager**.

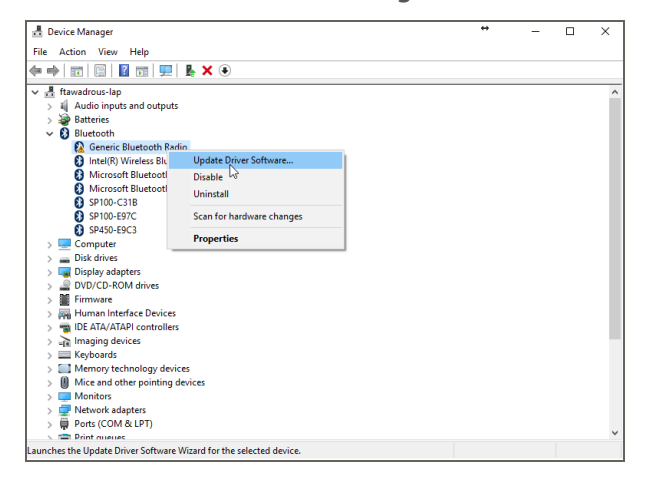

- **2.** In the Device Manager window navigate to, and expand, the **Bluetooth** item.
- **3.** Right-click on the Generic Bluetooth adapter then choose **Update Driver Software...** from the menu.

The driver update wizard is displayed.

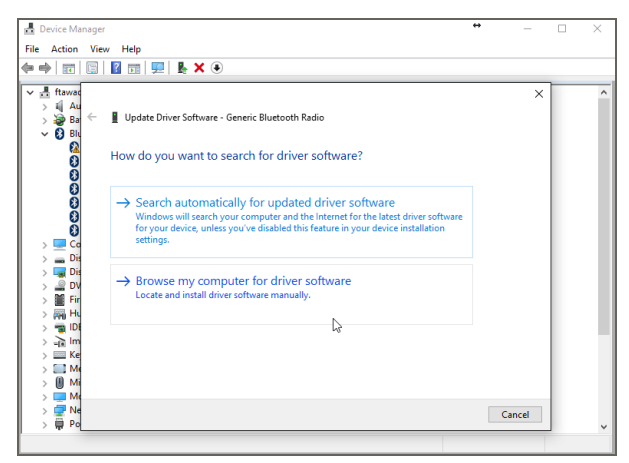

**4.** Click **Browse my computer for driver software**.

The following page is displayed.

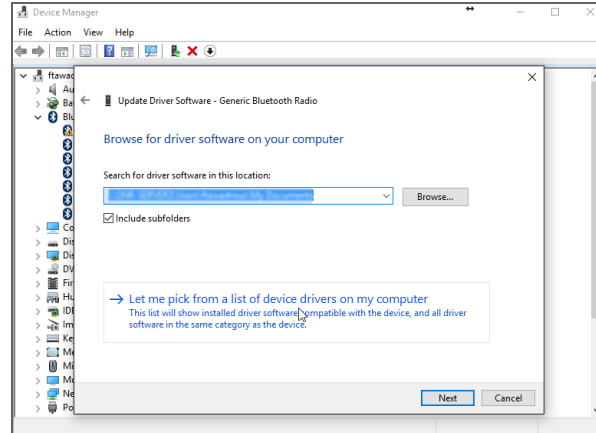

**5.** Select **Let me pick from a list...** then click **Next**.

The following page is displayed.

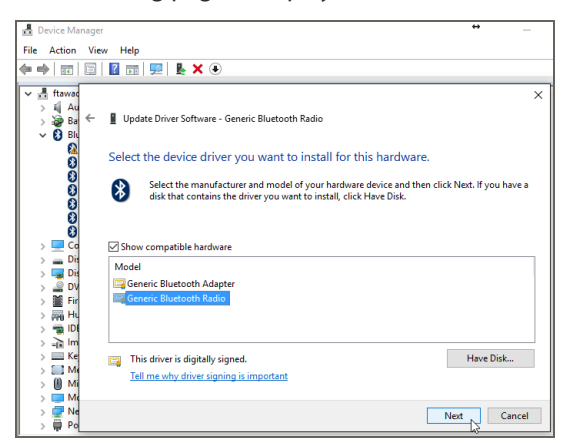

**6.** Select **Generic Bluetooth Radio** then click **Next**.

The driver software is updated, then the following page is displayed.

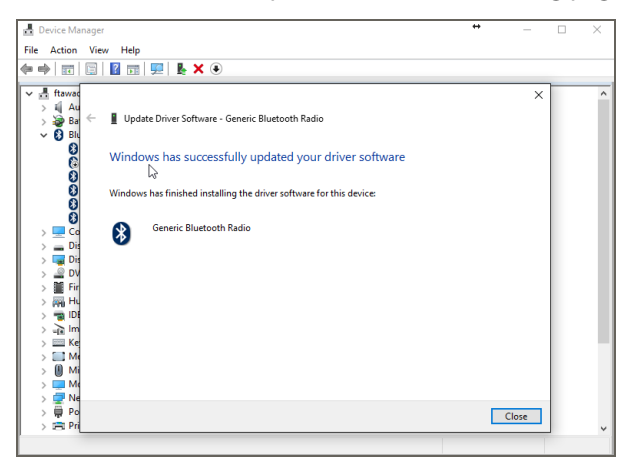

**7.** Click **Close**, then exit the Device Manager.

**8.** Repeat this process for the **Microsoft Bluetooth Enumerator** driver.

# <span id="page-16-0"></span>Pairing your PC to your Bluetooth Sign in Windows 8.1

Follow the steps below to pair and add your SignName sign as a Bluetooth device using the Windows 8.1 Bluetooth Manager.

#### To pair your PC to your Bluetooth radar sign using Windows 8.1:

- **1.** Do one of the following:
	- **•** If you're using a touchscreen, swipe in from the right edge of your screen, then tap **Settings**.
	- **•** If you're using a mouse, point to the upper-right corner of the screen, move the mouse pointer down, then click **Settings**.

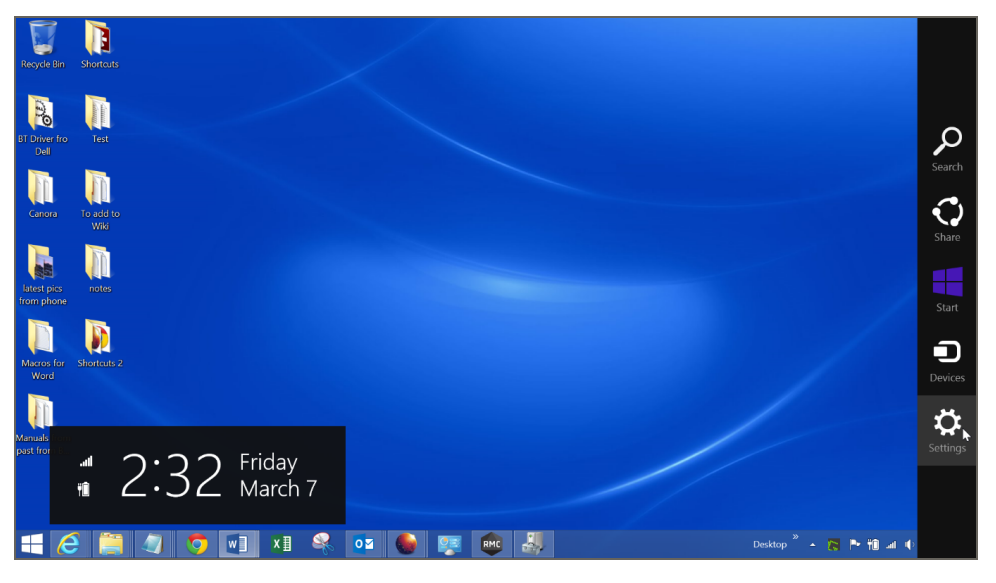

The Settings panel is displayed.

**2.** Click **Change PC Settings**.

The PC Settings panel is displayed.

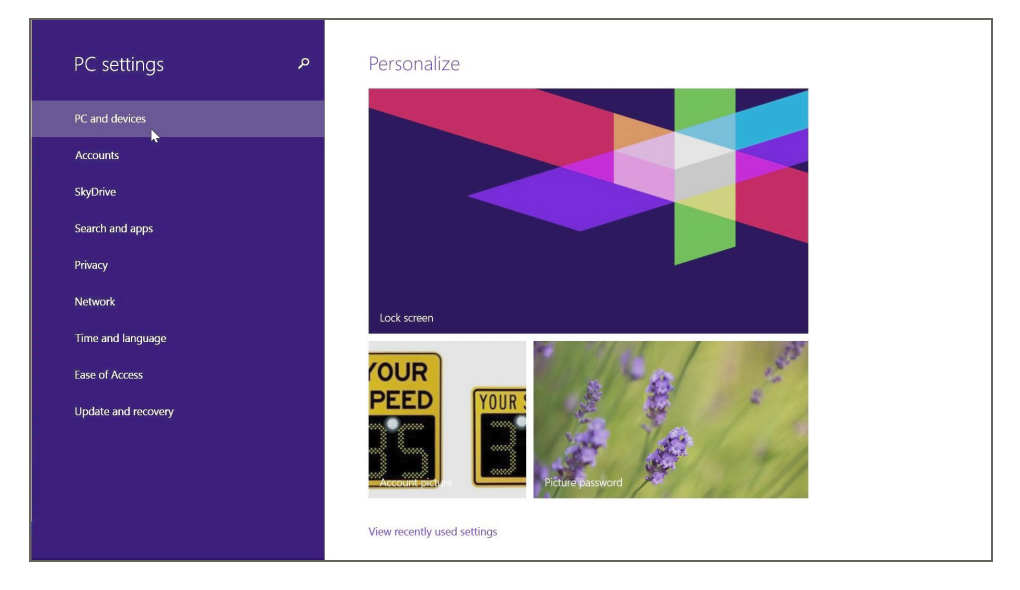

**3.** Click **PC and Devices**.

The PC and Devices panel is displayed.

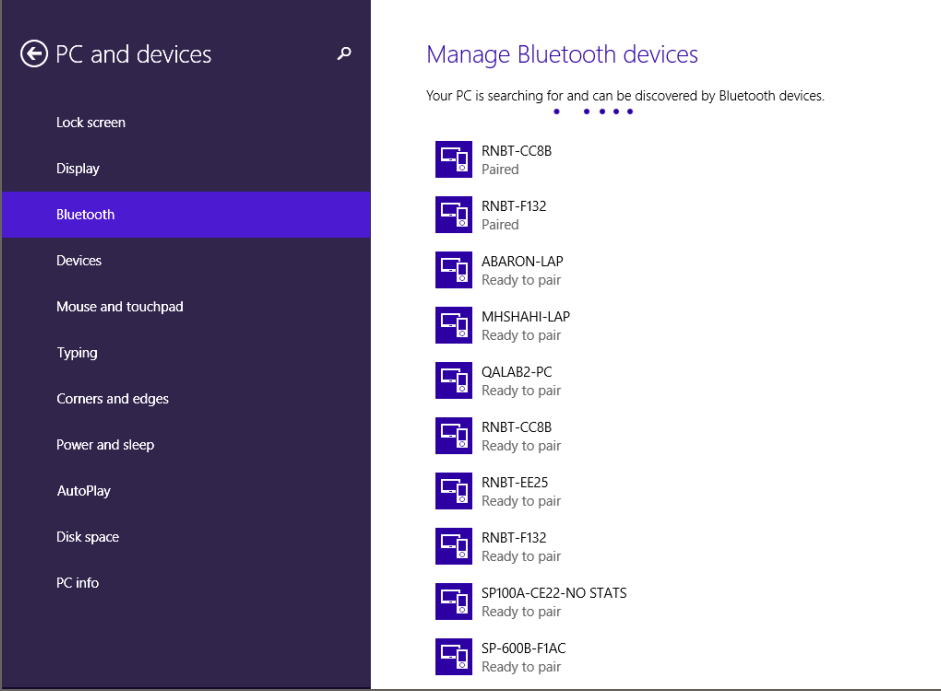

**4.** Select **Bluetooth**, then scroll through the Bluetooth devices listed on the right.

The device names typically reflect the type of sign (i.e. A SafePace 600 sign shows up as SP 600-xxxx). They will have a status of 'Ready to Pair'.

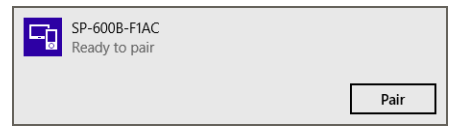

- **5.** Select the sign device in the list, then click the **Pair** button.
- **6.** Do one of the following:
	- **•** If you are prompted to enter the passcodes, enter **1234**, then click **Yes**.
	- **•** If you are prompted to compare the passcodes, click **Yes**.

Windows starts to configure and install the device. Once installed, the device is connected and the device status changes to Connected.

SP-600B-F1AC<br>Connected

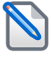

**NOTE:** After pairing your PC to your sign, you need to find out which COM port has been assigned to your sign. You will need to know this port number when initializing SafePace Pro to connect to and manage your sign.

### <span id="page-18-0"></span>Finding the assigned COM Port in Windows 8.1

During the pairing process, Windows assigns a COM port to your sign. Use this COM port to configure SafePace Pro to connect to and manage your sign.

#### To find the COM port assigned to your sign in Windows 8.1:

**1.** Click the Bluetooth icon in the taskbar, then choose **Open Settings** from the context menu.

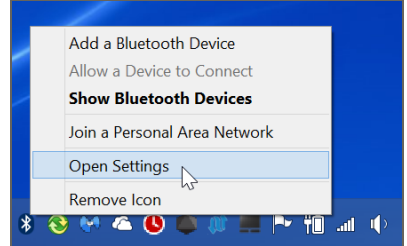

The Bluetooth Settings dialog box is displayed.

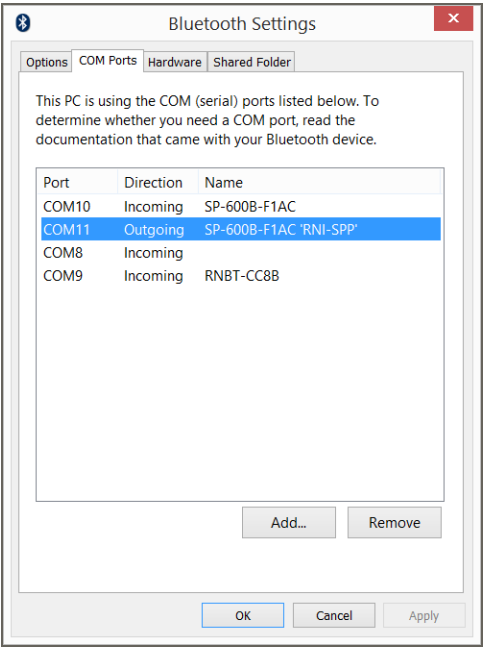

**2.** Select the **COM Ports** tab.

The COM ports tab lists the COM (serial) ports that Windows has configured for any connected Bluetooth devices. The COM port that you need to use in SafePace Pro is the port listed as Outgoing.

**3.** If your sign does not appear as a device in this list, repeat the Bluetooth pairing process.

# <span id="page-19-0"></span>Pairing your PC to your Bluetooth Sign in Windows 7

Adding and pairing a device in Windows 7 is a straightforward process. Use the following procedure to pair and add your sign as a Bluetooth device in Windows 7.

#### To pair your PC to your Bluetooth sign using Windows 7/Vista:

**1.** On the Windows taskbar, click the **Show hidden icons** icon to reveal the Bluetooth icon for your Bluetooth software.

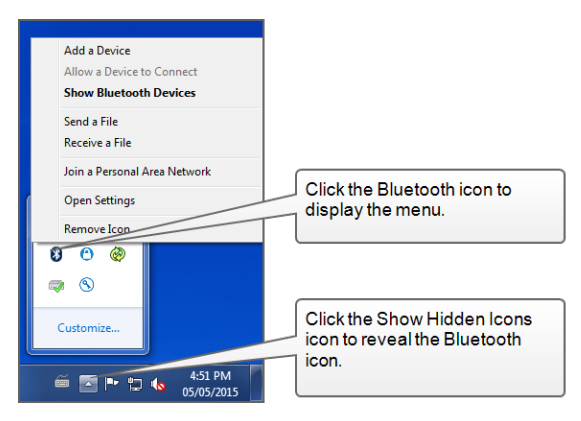

**2.** Click the **Bluetooth** icon then choose **Add a Device** from the context menu.

The Add a device wizard is displayed.

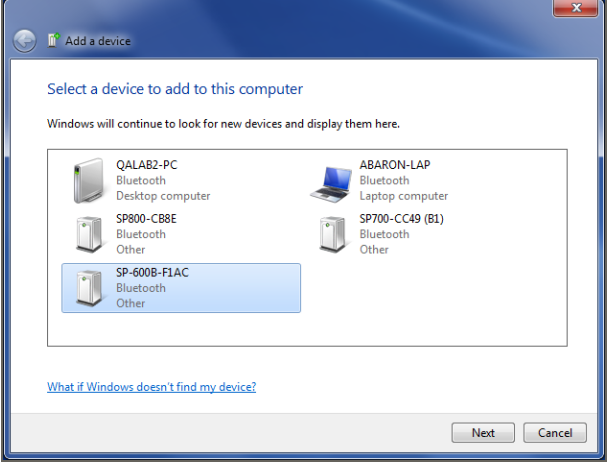

**3.** Select your sign, then click **Next** to start the connection process. The device names typically reflect the type of sign (i.e. A SafePace 600 sign shows up as SP 600-xxxx).

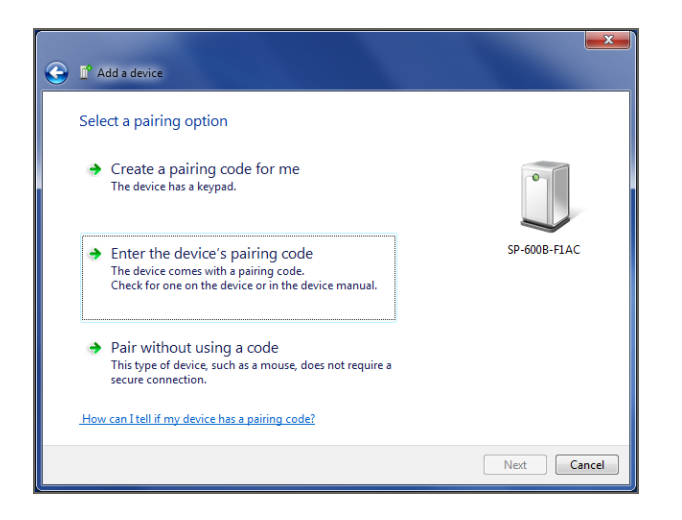

**4.** Select **Enter device's pairing code**, then click **Next**.

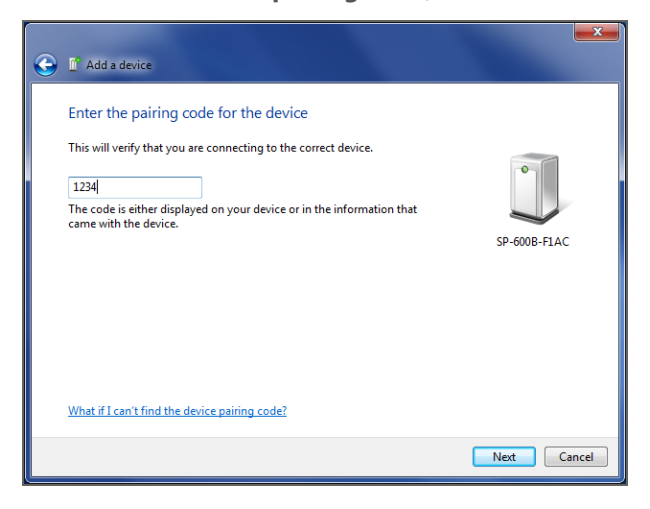

**5.** Enter the pairing code then click **Next**. The default pairing code for Traffic Logix signs is **1234**.

When the pairing is complete, the Add a device wizard confirms that the device has been successfully added to the computer.

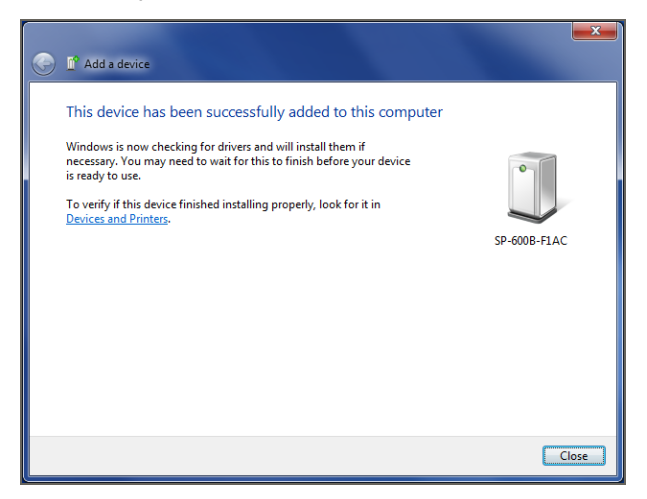

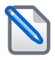

**NOTE:** After pairing your PC to your sign, you need to find out which COM port has been assigned to your sign. You will need to know this port number when initializing SafePace Pro to connect to and manage your sign.

### <span id="page-21-0"></span>Finding the assigned COM Port in Windows 7/Vista

When you pair your sign with your computer, Windows assigns a COM port to your sign. You need to use this COM port to configure SafePace Pro to connect to and manage your sign.

#### To find the COM port assigned to your sign in Windows 7:

**1.** On the Windows taskbar, click the **Show hidden icons** icon to reveal the Bluetooth icon for your Bluetooth software.

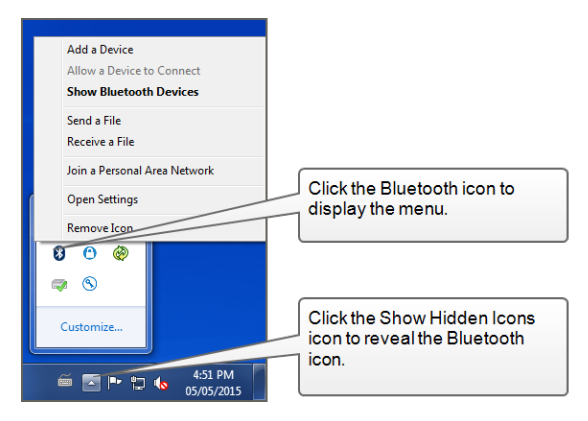

**2.** Click the **Bluetooth** icon then choose **Show Bluetooth Devices** from the menu.

The Bluetooth Devices window is displayed.

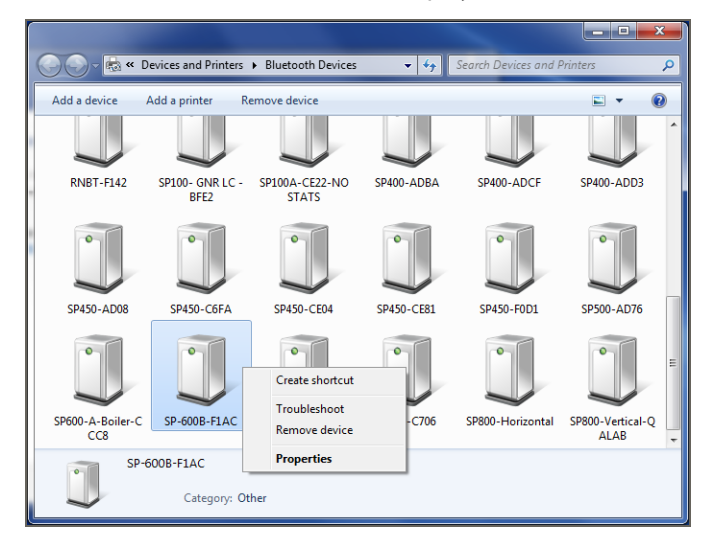

**3.** Right-click on the device you just added, then choose **Properties**. The <devicename> Properties dialog is displayed.

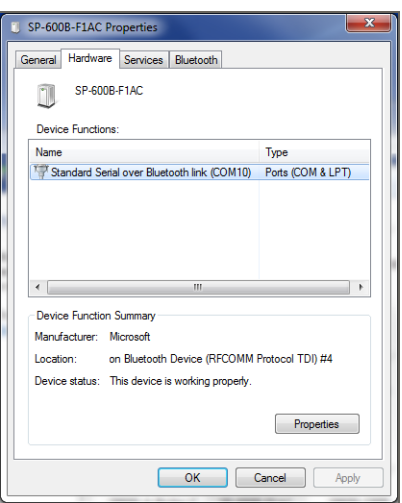

**4.** Select the **Hardware** tab.

The COM port is displayed in the Device Functions section.

### <span id="page-23-0"></span>INSTALLING SAFEPACE PRO

You can obtain the SafePace Pro setup file from either the CD included with your sign, or from the Customer Downloads Area of the Traffic Logix website at:

<http://trafficlogix.com/customerarea/customerdownloads>

You may need the following credentials in order to sign in to the web site to download the setup file.

- **» User name**: pacesafe
- **» Password**: tLogix100

Once you have obtained the setup file, use the following procedure to install the software.

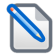

**NOTE:** You need to have administrator rights to proceed with the installation of the software on your computer.

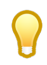

**TIP:** Though you can install SafePace Pro on multiple machines, we recommend that you use only one machine to download data from your sign.

#### To install SafePace Pro:

- **1.** Using Windows Explorer, navigate to the location of the setup file.
- **2.** Right-click on the file, then choose **Run as administrator** from the menu to run the setup wizard.
- **3.** If prompted by the Windows User Account Control, click **Yes**, to allow the installer to make changes to your system. The Select Setup Language dialog is displayed.

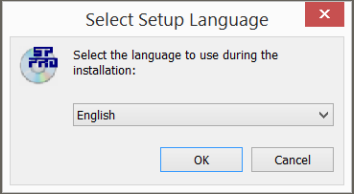

**4.** Select your preferred language for the Setup Wizard, then click **OK**.

The SafePace Pro Setup Wizard dialog is displayed.

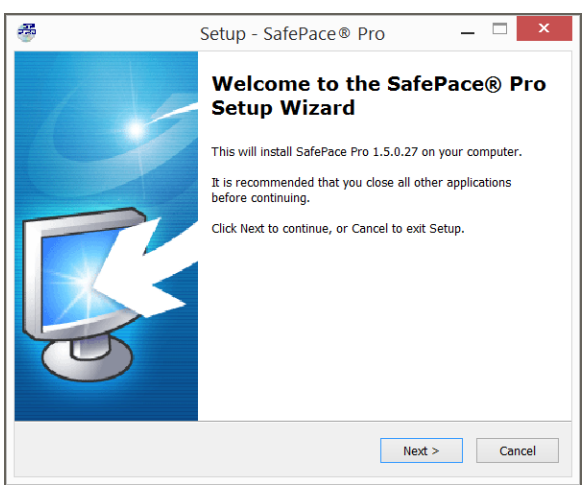

**5.** Click **Next**, then follow the onscreen instructions to complete the installation.

## <span id="page-25-0"></span>Connecting to your Sign

How you connect to your sign varies depending on whether or not you are running SafePace Pro for the first time.

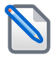

**NOTE:** These procedures assume that you have already assembled your sign and paired it with your computer via Bluetooth.

#### **Connecting to Your Sign the First Time you run SafePace Pro**

The first time you run SafePace Pro you will be prompted to enter the connection details for your sign in the Initial Settings dialog. Enter the connection details in this dialog in order to connect to your sign immediately.

#### To connect to your sign the first time you run SafePace Pro:

**1.** Launch the SafePace Pro application.

The Initial Settings dialog is displayed.

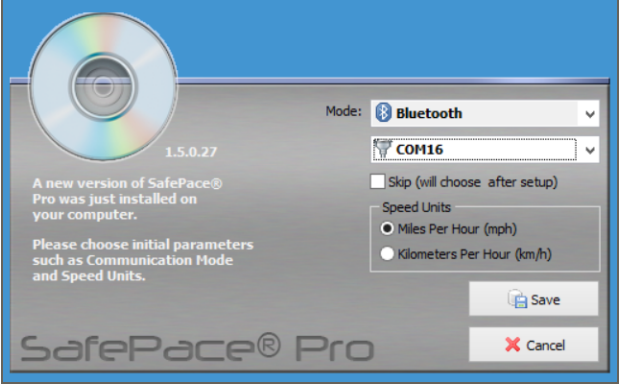

- **2.** In the **Mode** list box, select **Bluetooth**.
- **3.** In the COM Port list box, select the COM Port assigned to your sign.
- **4.** Select the **Speed Units** you want to use.
- **5.** When you are finished, click **Save**.

SafePace Pro opens and the Welcome screen is displayed.

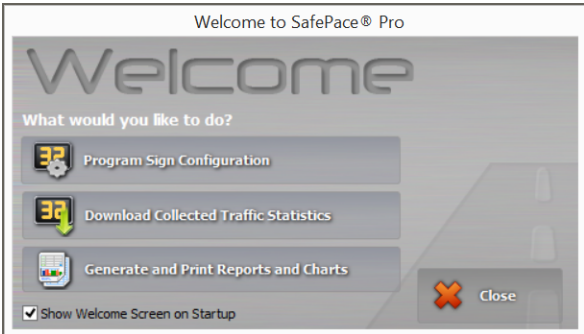

**6.** Click **Close**.

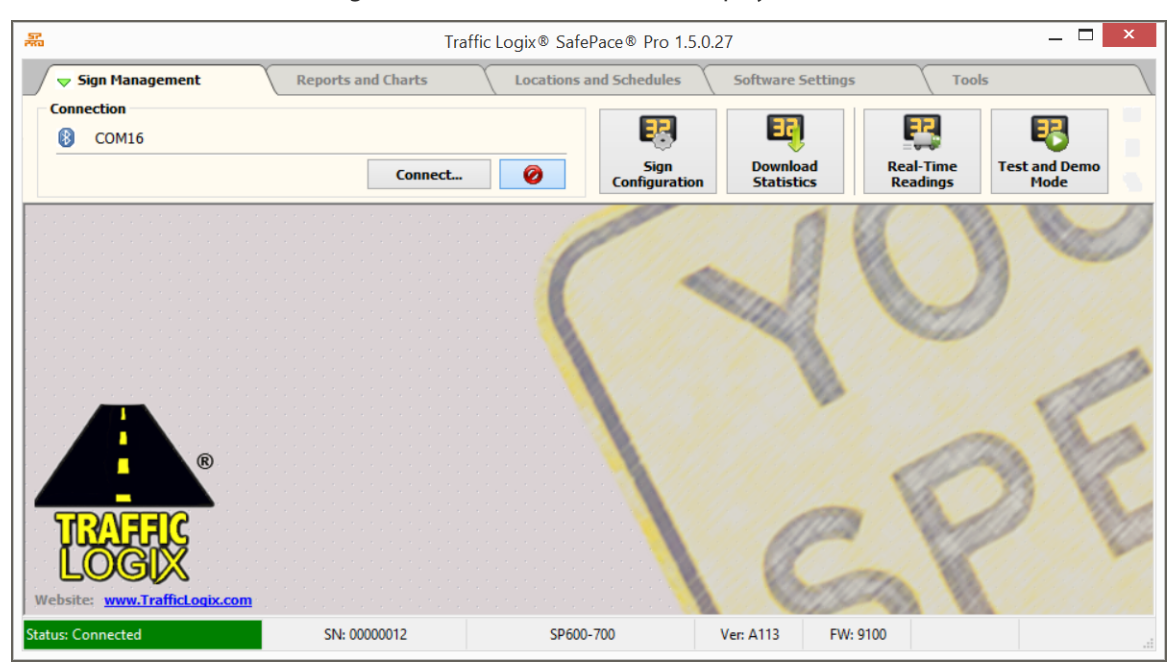

SafePace Pro connects to the sign and the Connected status is displayed in the Status Bar.

#### **Connecting to a Bluetooth Configured Sign**

If you are not running SafePace Pro for the first time then you can connect to your sign from the Sign Management tab.

#### To connect to a Bluetooth configured sign:

**1.** Launch the SafePace Pro application.

SafePace Pro opens and the Welcome screen is displayed.

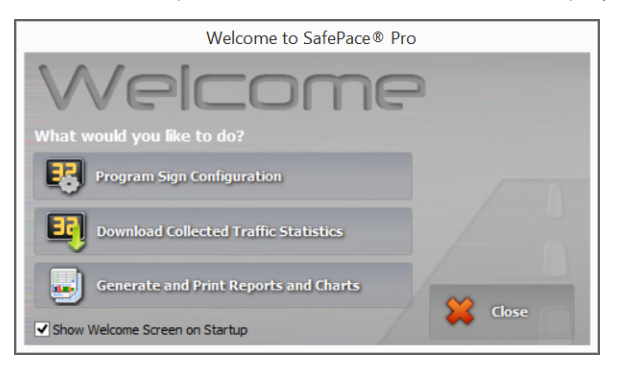

- **2.** Click **Close**.
- **3.** On the Sign Management tab, go to the **Connection** box then click **Connect...**. The Connection Settings dialog box is displayed.

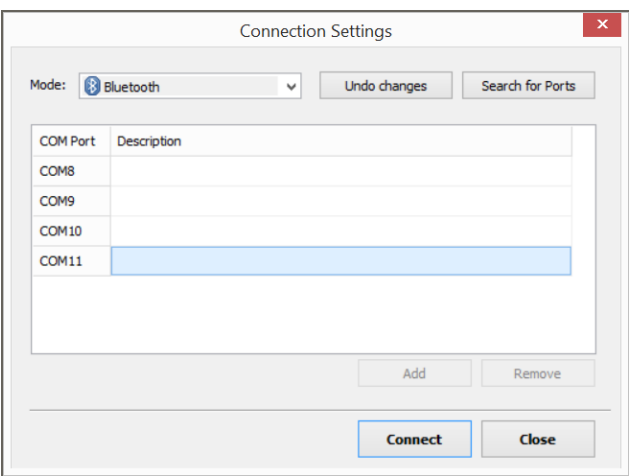

- **4.** In the **Mode** list box, select **Bluetooth**.
- **5.** Click the **Description** field to select the COM port assigned to your sign.
- **6.** Click the **Connect** button.

SafePace Pro connects to the sign and the Connected status is displayed in the Status Bar.

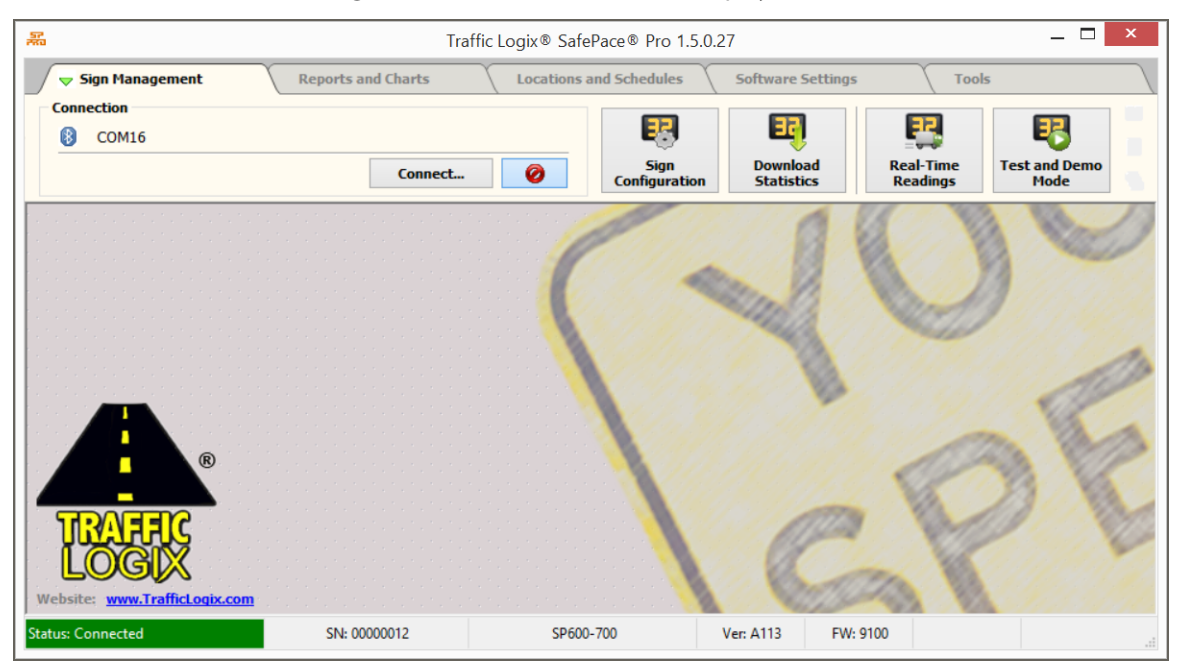

## <span id="page-28-0"></span>SYNCHRONIZING THE CLOCK

We recommend that you synchronize the clock on your sign with your computer. This is to make sure that scheduling and data collection operate properly.

#### To synchronize the clock:

- **1.** In SafePace Pro, select the **Sign Management** tab.
- **2.** Click the **Real-Time Readings** button.

The Real-Time Readings dialog is displayed.

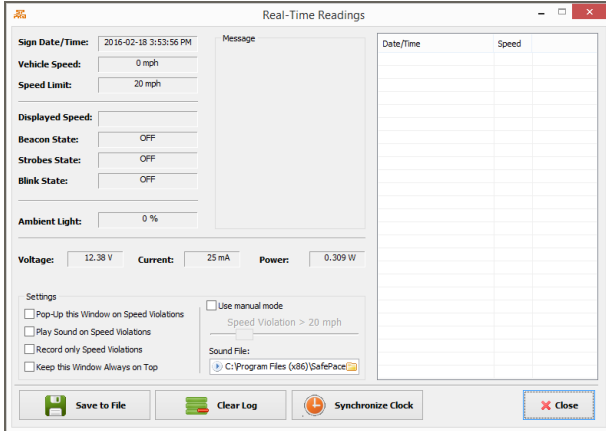

**3.** Click the **Synchronize Clock** button.

Your sign is synchronized with your computer then the following prompt is displayed.

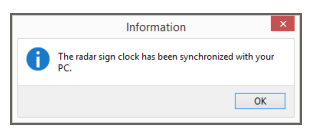

- **4.** Click **OK** to close the prompt and return to the Real-Time Readings dialog.
- **5.** Click **Close**.

### <span id="page-29-0"></span>VALIDATING THE SIGN

In SafePace Pro, use the Test and Demo Mode to verify that the software works and allows you to control the sign. You can verify the following:

- » Speed Display Displays a set speed.
- **»** Message Display (For variable messaging signs only.) Displays a selected message.
- **»** Strobes Flashes the strobe lights on the sign.

If any of the following validation procedures do not work, please contact our Technical Support Department immediately. See *[Contacting](#page-31-1) Technical Support* on page 32.

#### To validate the sign:

- **1.** In SafePace Pro, select the **Sign Management** tab.
- **2.** Click the **Test and Demo Mode** button.

The Test and Demo Mode dialog is displayed.

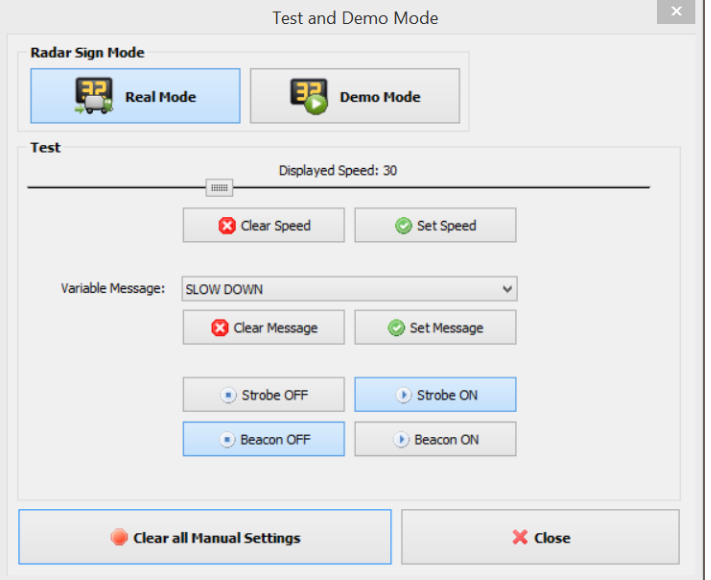

- **3.** Validate the speed display as follows:
	- **A.** In the **Test** box, click and drag the **Displayed Speed** slider to a setspeed.
	- **B.** Click the **Set Speed** button
	- **C.** Verify that the selected speed is displayed on the sign.

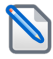

**NOTE:** Depending on the sign configuration, the selected speed may only be displayed for a few seconds.

- **4.** If the sign has a variable message display, validate the message display as follows:
	- **A.** Click the **Variable Message** list box, then select a message from the list.
- **B.** Click the **Set Message** button.
- **C.** Verify that the selected message is displayed on the sign.

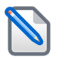

**NOTE:** Depending on the sign configuration, the selected message may only be displayed for a few seconds.

- **5.** Validate the strobes as follows:
	- **A.** Click the **Strobe On** button.
	- **B.** Verify that the strobe on the sign flashes.

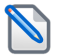

**NOTE:** Depending on the sign configuration, the strobe flashing speed and period will vary.

**6.** When you are finished, click **Clear All Manual Settings** to make sure that the validation settings are removed from the sign.

**7.** Click **Close**.

### <span id="page-31-0"></span>WARRANTY SUMMARY

- **»** The warranty on the sign is limited to two (2) years from the invoice date of your purchase.
- **»** The warranty on the batteries is limited to one (1) year from the invoice date of your purchase.

#### **Warranty Replacement Procedure**

In order to submit a claim for the repair or replacement of the Product under this limited warranty, proceed as follows:

- **1.** Contact Technical Support. **Do** *NOT* ship your defective product to Traffic Logix prior to contacting Technical Support.
- **2.** A Technical Support Agent will evaluate the Product to determine if it is defective. You may be required to do some troubleshooting as part of this evaluation.
- **3.** If the Product is defective, then you will need to submit your contact information, and proof of purchase (including the date or purchase), in order to obtain repair or replacement parts.
- **4.** The Technical Support Agent will provide you with a Return Materials Authorization number and instructions on how to have the defective parts repaired or replaced.

#### <span id="page-31-1"></span>**Contacting Technical Support**

If you require any assistance setting up and programming your sign, feel free to contact our technical support center by phone: 1 (866) 915-6449, or by email: [support@trafficlogix.com](mailto:support@bdlogix.com)